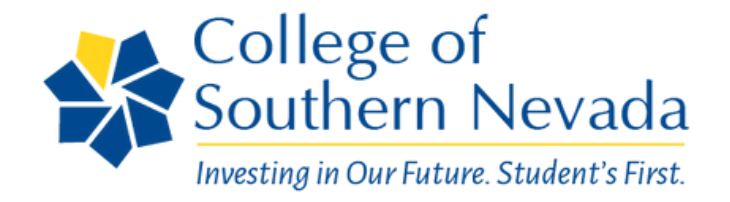

# **APPOINTMENT BOOKING GUIDE**

**CSN Portal Login Website Address** 

https://tinyurl.com/CSNPortal

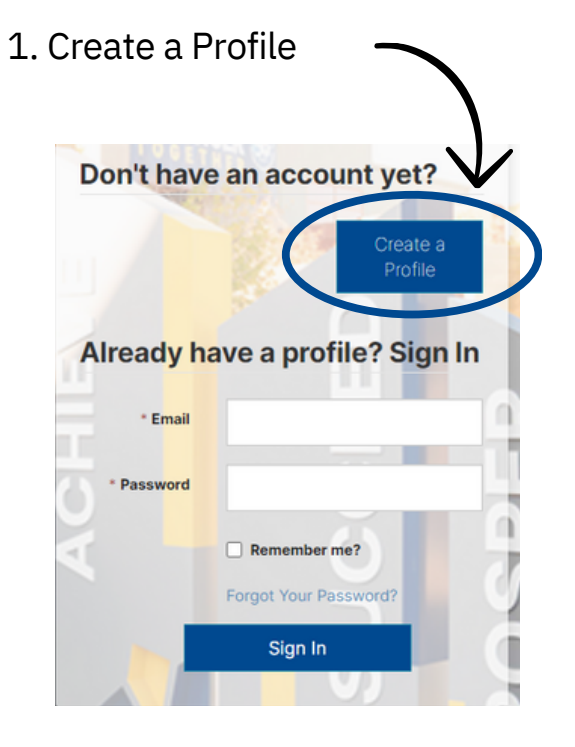

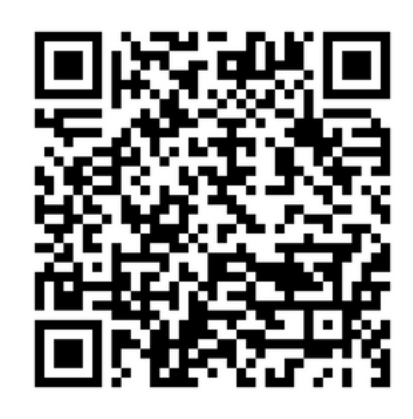

#### Create a Profile

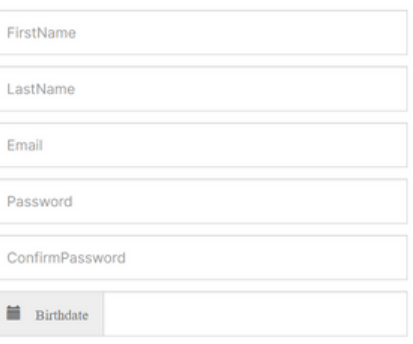

By checking this box, I ac

Create my Profile

2. Log into the portal with your email and password.

*\*Remember to confirm your e-mail address (confirmation is sometimes sent to spam/junk)*

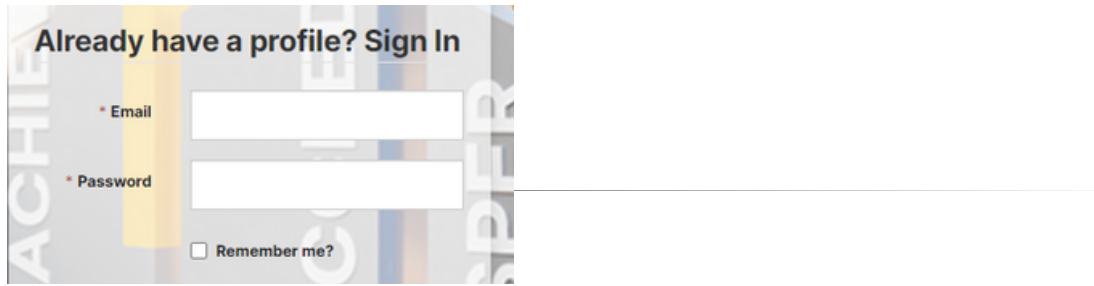

#### If already logged in:

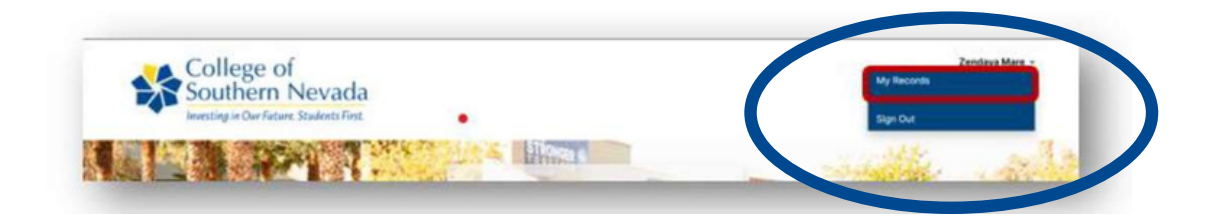

Click on your name in the top right corner and select "My Records"

3. On the profile page, select scheduled appointments.

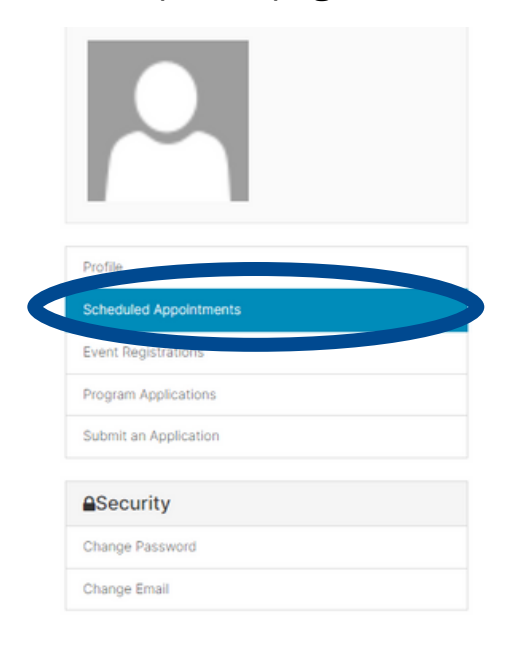

Located on the Left-hand side of the profile page

4. On the Scheduled Appointments page, click "Schedule an Appointment."

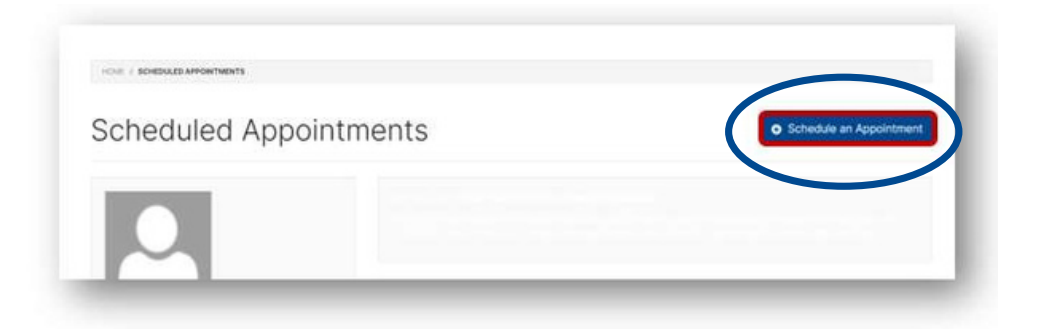

5. Select the requested appointment type.

You can meet in-person on the three main campuses, virtually, or over the phone.

### Appointment Booking

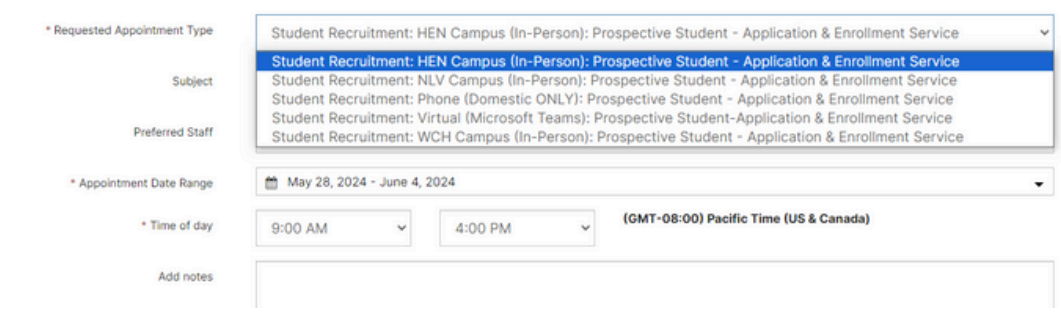

6. Select the desired subject

### Appointment Booking

![](_page_2_Picture_26.jpeg)

7. Select a preferred staff (Optional)

# Appointment Booking

![](_page_3_Picture_21.jpeg)

8. Select a date range and time

![](_page_3_Picture_22.jpeg)

9. Enter any additional notes related to your appointment

## Appointment Booking

![](_page_3_Picture_23.jpeg)

10. Click on "Find Available times."

![](_page_4_Picture_1.jpeg)

11. Book your appointment

Select from the available dates on the Appointment Booking page

![](_page_4_Picture_28.jpeg)

Once preferred date is selected, Click "Schedule"

![](_page_4_Picture_29.jpeg)

11. One scheduled, appointment details and confirmation will be emailed

![](_page_5_Picture_1.jpeg)